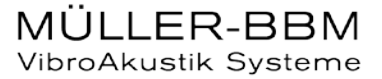

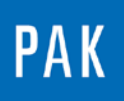

**PAK ASTUCE DU MOIS 120 | 2018.09**

# **COMPARAISON DE MESURES**

Dans cette Astuce, nous allons répertorier 3 méthodes permettant de comparer des mesures dans PAK, et présenter pour chacune leurs avantages et inconvénients.

## **1. MESURES DIRECTEMENT INSCRITES DANS LE GRAPHIC DEFINITION**

Commencez par ouvrir un nouveau Graphic Definition.

Activez la première ligne, sélectionnez la première mesure à comparer et les paramètres du Data Definition.

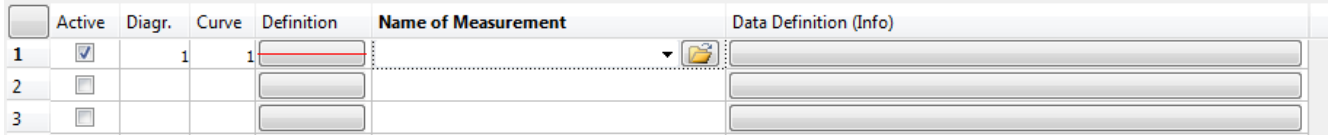

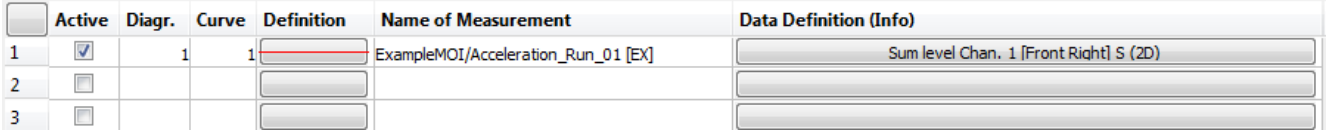

Répétez ces opérations pour les prochaines mesures en n'oubliant pas de définir sur chaque ligne le diagramme 1 et un numéro de courbe différent.

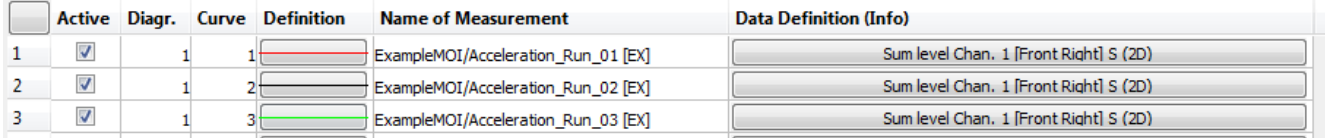

©201 8 Müller - BBM VibroAkustik Systeme S.A.R.L.

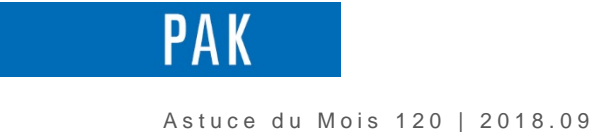

Le résultat est le suivant :

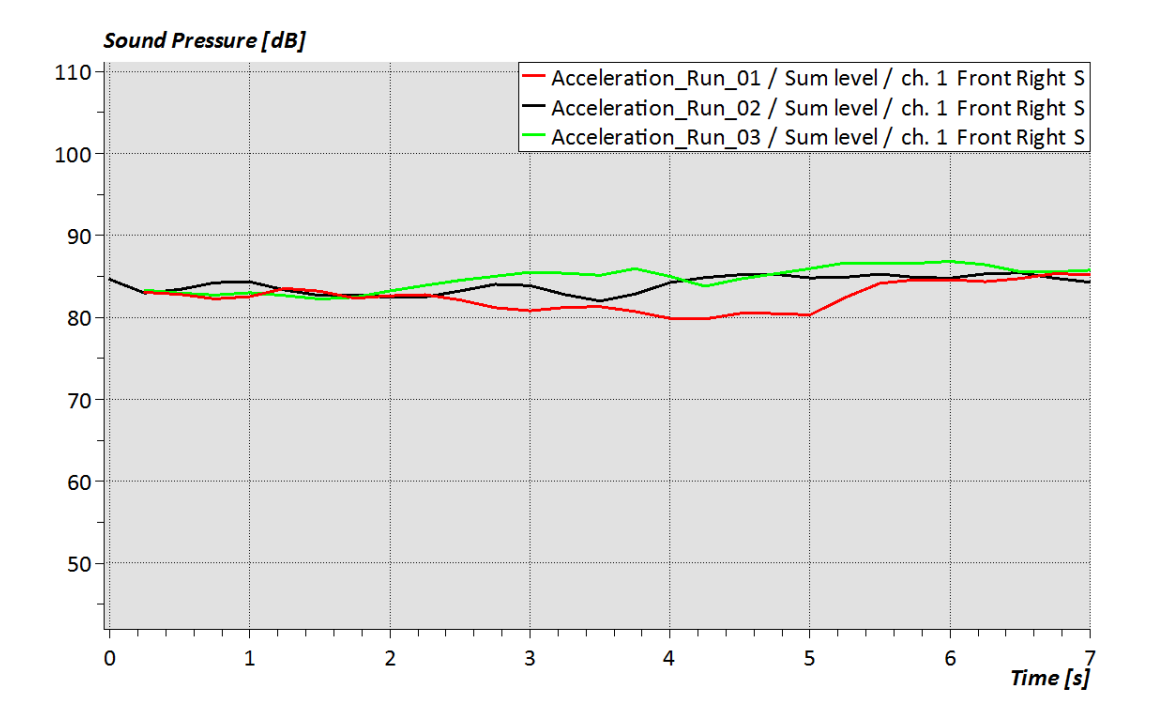

## **2. ALIAS**

Dans la fenêtre principale de *PAK*, allez dans le menu System / Alias table. Dans la colonne « Path », sélectionnez les mesures à comparer. Dans la colonne « Alias », définissez un nom raccourci pour chacune des mesures.

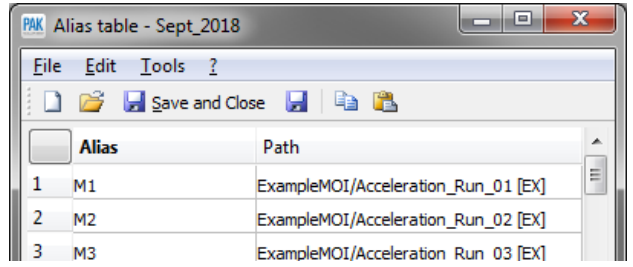

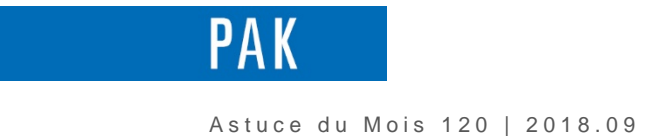

Dans le Graphic Definition précédemment réalisé, sélectionnez les noms Alias à la place des mesures.

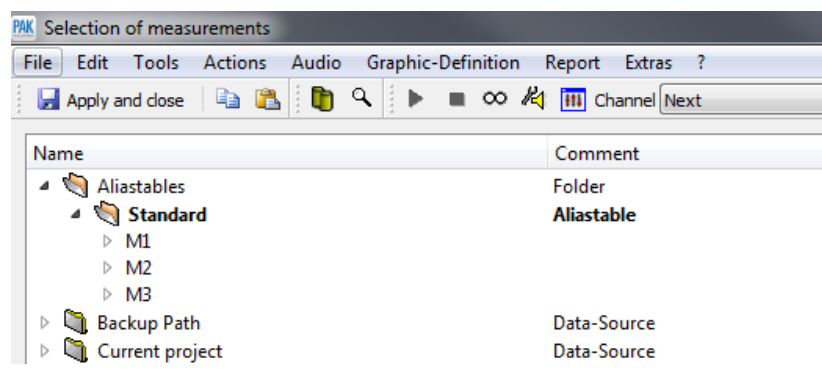

Dans le Graphic Definition, les Alias apparaissent de la façon suivante : *Alias\_name* [A].

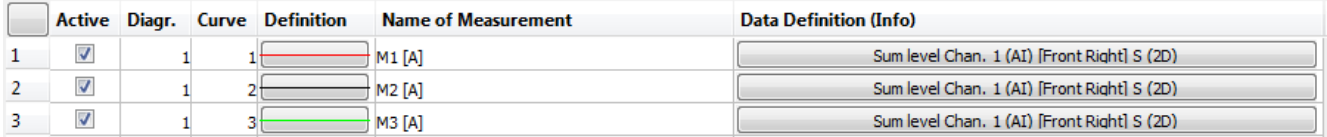

Nous obtenons le même résultat que précédemment.

Les Alias sont extrêmement utiles lorsque l'on réalise un Graphic Definition complexe, où les données sont appelées sur plusieurs lignes et dans plusieurs onglets.

Si l'on souhaite réutiliser le Graphic Definition pour une autre série de mesures à comparer, aucune modification n'est nécessaire. Il nous suffit de changer une fois la table d'Alias.

Au contraire, lorsque l'on utilise la première méthode, c'est-à-dire en inscrivant directement le nom sur chaque ligne et dans chaque onglet, chacune des mesures doit être rappelée manuellement, le Graphic Definition doit être modifié et les changements à réaliser peuvent prendre un certain temps.

Pour plus d'information sur l'utilisation des Alias, reportez-vous à [l'Astuce n°7 -](https://www.muellerbbm-vas.fr/fileadmin/user_upload/vas-fr/PAK_astuce_du_mois/Archive/2009/2009_03.pdf) 03.2009.

©201 8 Müller - BBM VibroAkustik Systeme S.A.R.L . Page **3** sur **7**

MÜLLER-BBM VibroAkustik Systeme

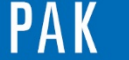

## **3. DRAG AND DROP DANS LE DATA VIEWING**

La fonctionnalité du "Drag and Drop » est apparue avec la version *PAK 5.10*. Elle permet de réaliser à la volée des comparaisons à partir du Data Viewing.

#### *3.1. Sans Graphic Definition prédéfini*

Il nous faut tout d'abord ouvrir le « Data Viewing », puis faire un clic droit sur la première mesure et cliquer sur « View standard graphics ».

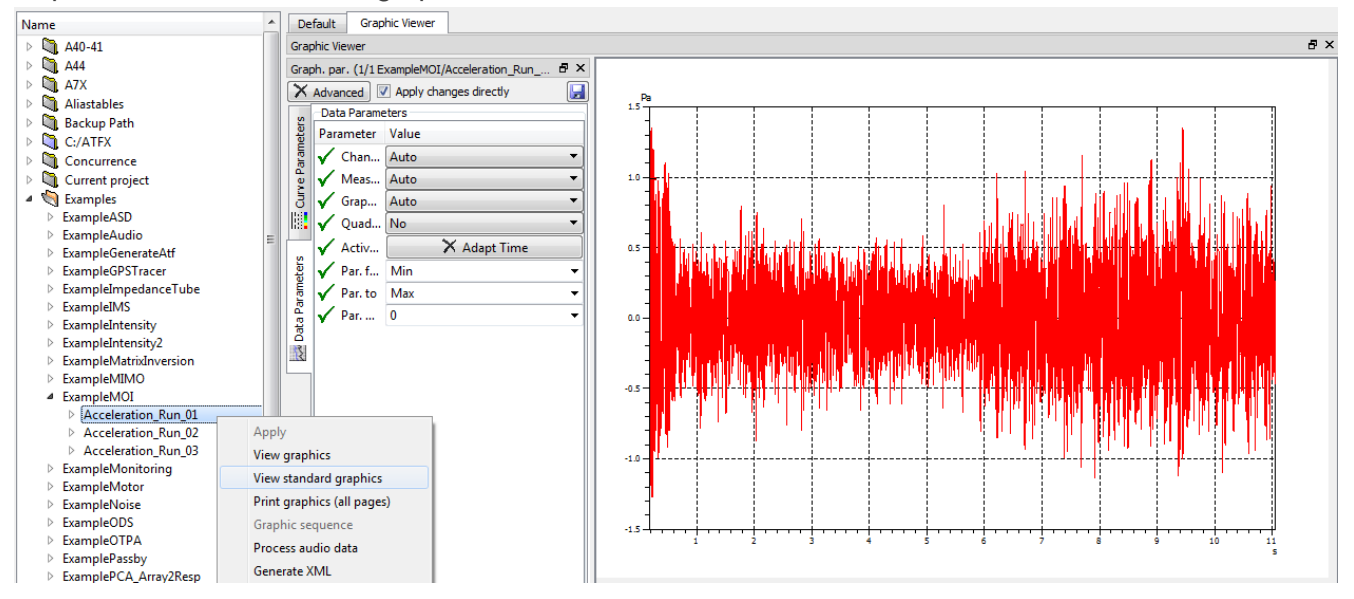

A l'aide des paramètres interactifs, affichez la courbe désirée (par exemple : Sum level) avec une légende adéquate.

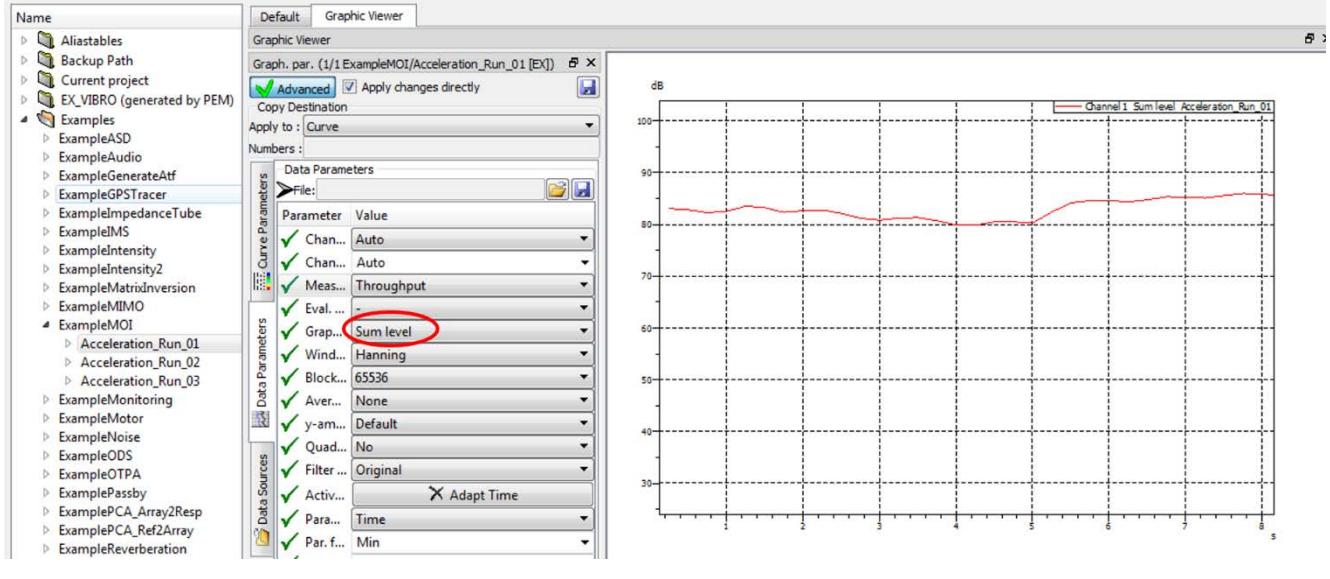

MÜLLER-BBM VibroAkustik Systeme

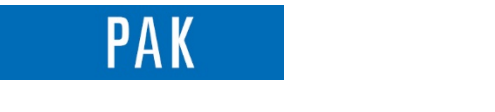

Astuce du Mois 120 | 2018.09

Faites un glisser / déposer de la seconde mesure sur le diagramme en appuyant sur la touche Ctrl de votre clavier. Répétez la même opération pour toutes les mesures (toutes les mesures peuvent aussi être sélectionnées en une seule fois).

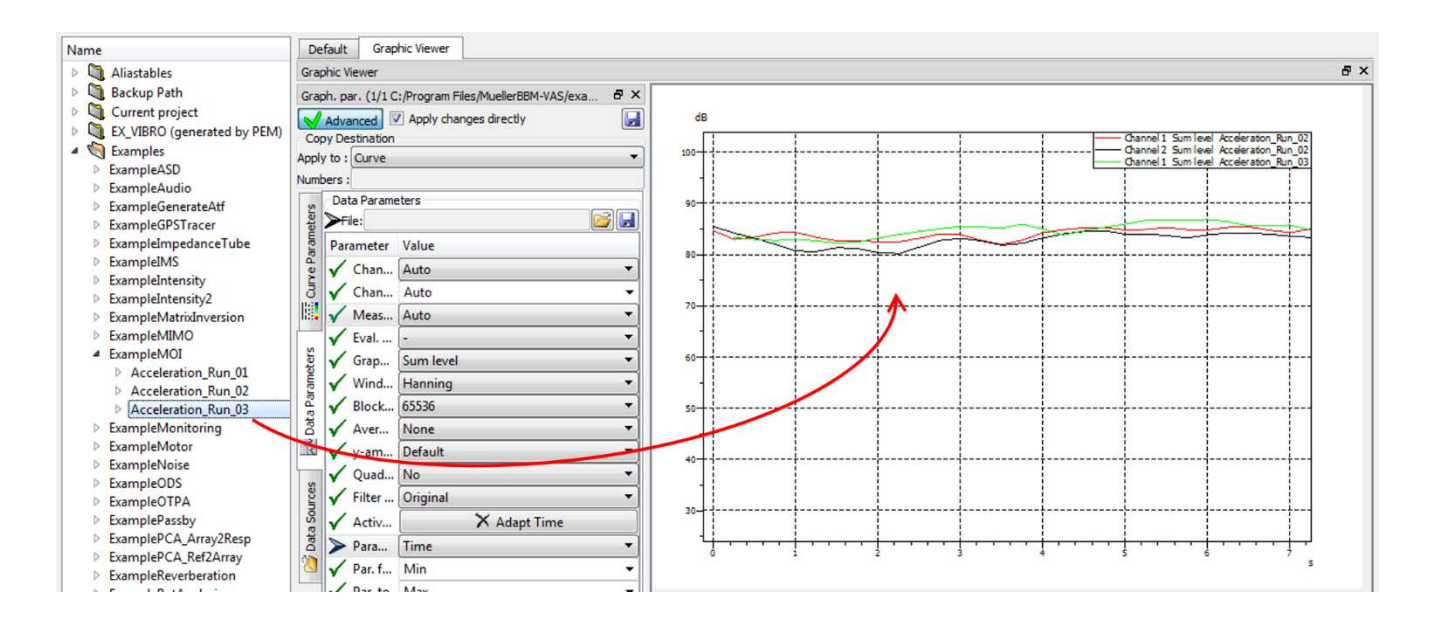

## *3.2. Avec Graphic Definition*

Sur votre Graphic Definition, paramétrez une seule ligne pointant sur « Current Test Data ».

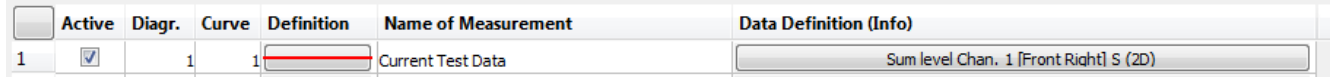

Dans la fenêtre du « Data Viewing », sélectionnez votre Graphic Definition, ainsi que l'onglet à afficher. Grâce à un clic droit « View graphics » sur la première mesure, on obtient le résultat suivant :

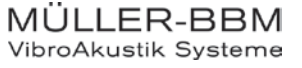

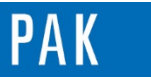

Astuce du Mois 120 | 2018.09

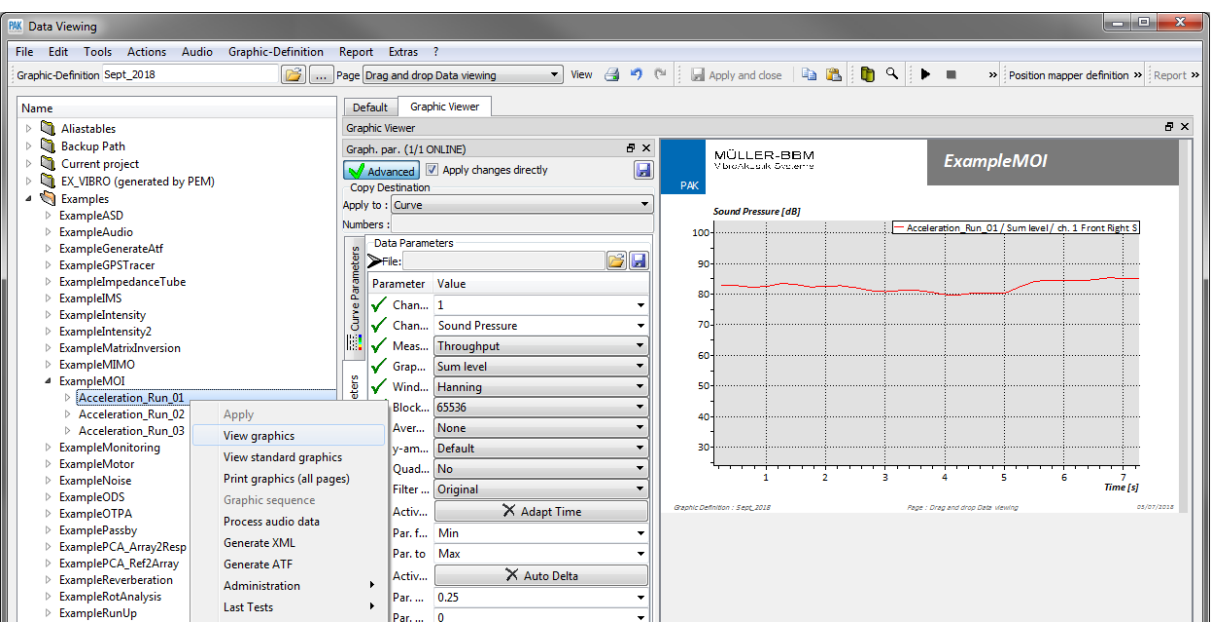

Faites un glisser / déposer de la même manière que précédemment.

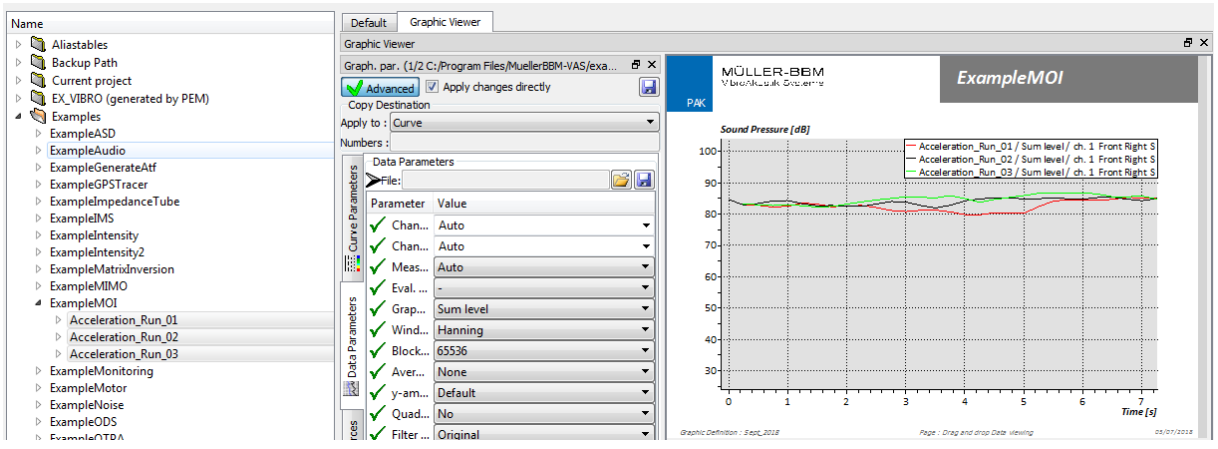

Pour plus d'information sur le Glisser/déposer (Drag & Drop), n'hésitez pas à consulter l'Astuce du mois n° 110 - [2017.11](https://www.muellerbbm-vas.fr/fileadmin/user_upload/vas-fr/PAK_astuce_du_mois/Astuce_2017_11/2017.11_Drag_and_Drop_PAK_5.10.pdf) dédiée à ce sujet.

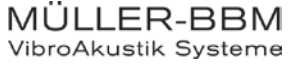

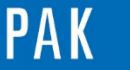

Astuce du Mois 120 | 2018.09

# **4. RECAPITULATIF DES METHODES PRESENTEES**

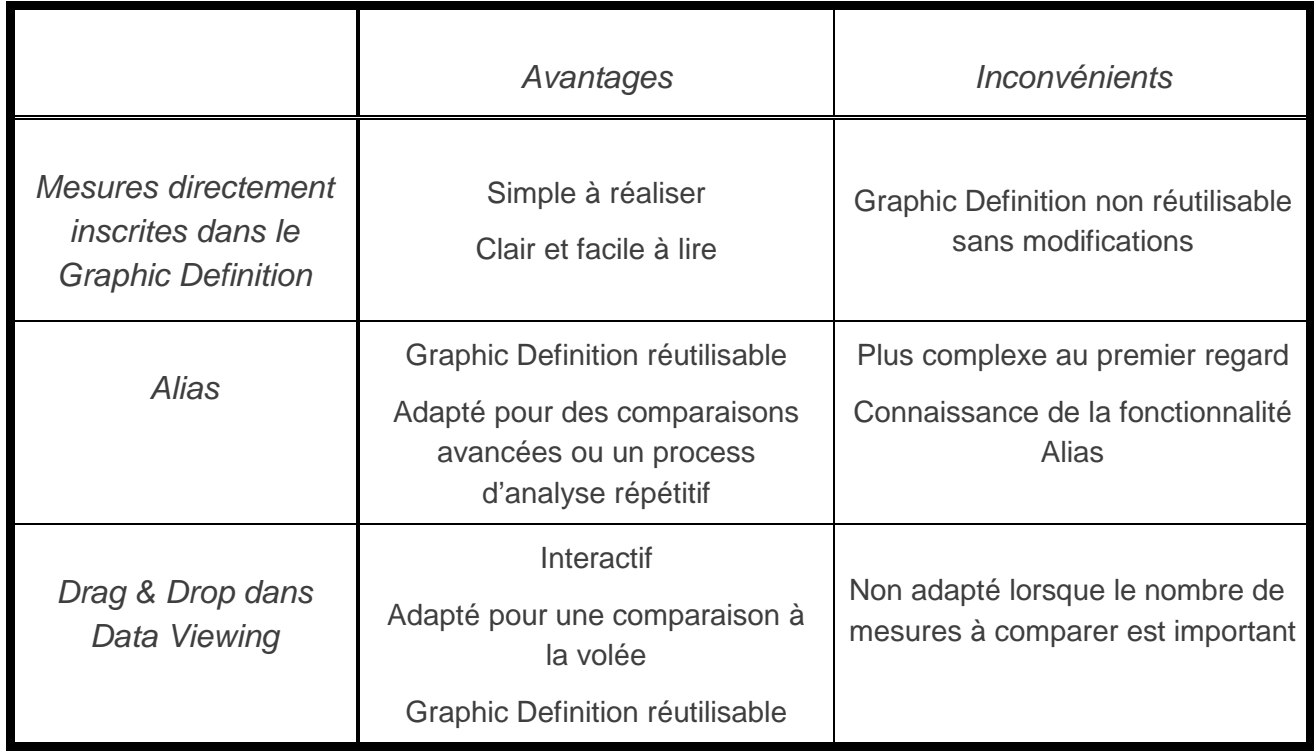

#### **PREVIEW**

Ce qui vous attend en octobre 2018 dans votre Astuce PAK : *« Merge Analysis Data ».*

#### **ABONNEZ-VOUS**

Pour ne manquer aucune nouveauté en recevant chaque mois par email les dernières informations sur les mises à jour, événements, prestations de service, actualités tout autour de *PAK*. Envoyez-nous vos coordonnées à l'adresse : [info.fr@muellerbbm-vas.fr.](mailto:info.fr@muellerbbm-vas.fr)

#### **MÜLLER-BBM VibroAkustik Systeme**

Parc Saint-Christophe 10, avenue de l'Entreprise 95865 CERGY-PONTOISE Cedex

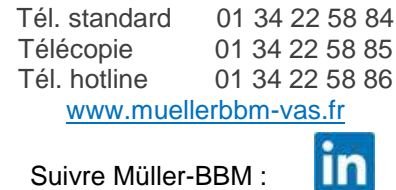

Suivre Müller-BBM :

MÜLLER-BBM<br>VibroAkustik Systeme